Version: 002.001.xxx.xxx

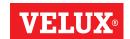

# Congratulations on your new VELUX INTEGRA® product!

Thank you for buying this VELUX INTEGRA® product.

The control pad has been produced and tested in accordance with the newest methods and strictest requirements and will help you to get the most out of all your VELUX INTEGRA® products.

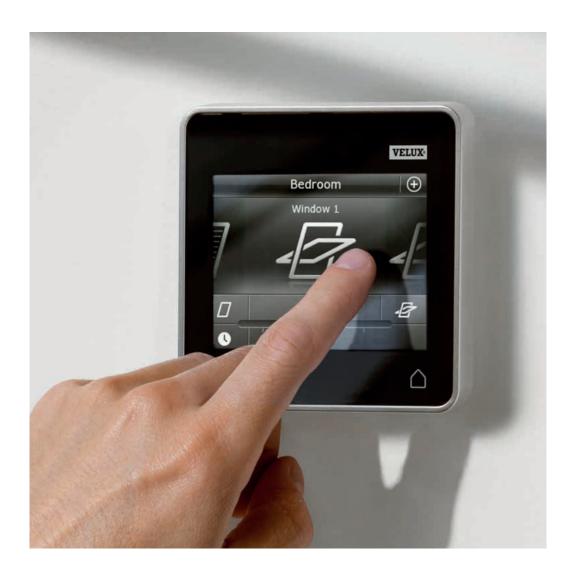

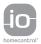

# VELUX INTEGRA® KLR 200

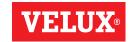

# Contents

| Important information                                | 4     |
|------------------------------------------------------|-------|
|                                                      |       |
| 1 Control pad                                        |       |
| Control pad functions                                | 5     |
|                                                      |       |
| 2 Operation                                          |       |
| Basic operation                                      |       |
| Operation of windows                                 | 6     |
| Operation of sunscreening products                   | 7     |
| Operation of lights                                  | <br>8 |
| Operation of products connected to on/off switch     | 8     |
| Operation of other types of io-homecontrol® products | 8     |
| Product position                                     | 8     |
| Turn on/Home/Stop all products                       | 8     |
| Programs                                             |       |
| Using programs                                       | 9     |
| VELUX programs                                       | 10-14 |
| - Using a program                                    | 10-11 |
| - Editing a program                                  | 12-13 |
| - Adding a program to the product navigator          | 14    |
| - Resetting to default settings                      | 14    |
| Own programs                                         | 15-22 |
| - Creating a program                                 | 15-17 |
| - Editing a program                                  | 18-19 |
| - Adding a program to the product navigator          | 20    |
| - Renaming a program                                 | 21    |
| - Silent mode operation                              | 22    |
| - Deleting a program                                 | 22    |
| Smart operation                                      |       |
| Finding products                                     | 23    |
| Keyboard                                             | 23    |
| Renaming products                                    | 24    |
| Groups                                               | 25-28 |
| - Creating a group                                   | 25    |
| - Editing a group                                    | 26    |
| - Renaming a group                                   | 27    |
| - Deleting a group                                   | 28    |
| Rooms Creating a room                                | 29-32 |
| - Creating a room                                    | 29    |
| - Editing a room                                     | 31    |
| - Renaming a room - Deleting a room                  | 31    |
| - Deleting a 100m                                    | 32    |

# VELUX INTEGRA® KLR 200

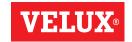

# Contents

| Favourites                                                                                                    | 33-34   |
|----------------------------------------------------------------------------------------------------|---------|
| - Editing order of products in the product navigator                                                                             | 33      |
| - Editing favourites                                                                                                    | 34      |
|                                                                                                    |         |
| Operation without using the control pad  Manual expectation of control pixet windows                                             | 25      |
| Manual operation of centre-pivot windows                                                                                         | 35      |
| Closing centre-pivot windows in case of power failure or discharged battery  Closing windows if the control pad has been mislaid | 36      |
| Closing windows if the control pad has been mistald                                                                              |         |
|                                                                                                    |         |
| 2                                                                                                    |         |
| 3 Setting up                                                                                                    |         |
| Start-up of a new VELUX INTEGRA® system                                                                                          |         |
| Initial set-up                                                                                                    | 38      |
| If the initial set-up fails                                                                                                    | 39      |
| Extension of your VELUX INTEGRA® system                                                                                          |         |
| Adding products to the control pad                                                                                               | 40      |
| Adding a control                                                                                                    | 41-93   |
| - Adding a control to your system already operated with a VELUX INTEGRA® control pad KLR 200                                     | 41-53   |
| - Adding a VELUX INTEGRA® control pad KLR 200 to your system already operated with another control                               | 54-68   |
| - Allowing controls already in use in their separate systems to operate each other's products                                    | 69-93   |
| Deleting products in the control pad                                                                                             | 94      |
| Joint operation of io-homecontrol® products                                                                                      | 95-97   |
| - Sending the security key to another io-homecontrol® control                                                                    | 96      |
| - Receiving the security key of another io-homecontrol® control                                                                  | 97      |
| - Creating a new security key in VELUX INTEGRA® control pad KLR 200                                                              | 97      |
| Settings                                                                                                    |         |
| Time and date                                                                                                    | 98-99   |
| Language                                                                                                    | 100     |
| Silent mode operation of products                                                                                                | 100     |
|                                                                                                    | 7.07    |
| Resetting the control pad                                                                                                    | 101     |
| Security                                                                                                    |         |
| Password                                                                                                    | 102     |
| Changing the security key                                                                                                    | 103-113 |
|                                                                                                    |         |
|                                                                                                    |         |
| 4 Installation                                                                                                    |         |
| Fitting the control pad to the wall                                                                                              | 114     |
| Repositioning the rain sensor in case of retrofitting                                                                            | 115     |
|                                                                                                    |         |
|                                                                                                    |         |
| Declaration of conformity                                                                                                    | 116     |
|                                                                                                    |         |

# VELUX INTEGRA® KLR 200

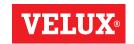

## Important information

Read instructions carefully before installation. Please keep instructions for future reference and hand them over to any new user.

**Note:** These instructions cover products, product features and product offerings that may vary with markets and selected language. Consequently, the display illustrations, the display texts and the available features related to your product may differ from what is shown in these instructions. Contact your VELUX sales company for specific information, see telephone list or www.velux.com.

#### Safety

- The control pad is intended for operation by persons with the relative experience and knowledge or persons who have been given instruction concerning its use by a person responsible for their safety.
- Children must not be allowed to play with the window and its electrical products, and the control pad should be kept out of their reach
- If repair or adjustment work is needed, disconnect from mains or battery supply and ensure that it cannot be reconnected unintentionally.
- Before operating, ensure that the window and its electrical products can be operated without risk of damage to property or injury to people or animals.
- For personal safety, never have your hand or body out of the window without first having switched off the mains or battery supply.

#### **Function**

- If the rain sensor gets wet, the window operator automatically closes the window; however, the ventilation flap remains open.
- Disabling the rain sensor implies acceptance of the risk of rain water being able to enter the building while the window is open.
- To prevent the window from closing because of very fine/ weak rain, fog or dew, the rain sensor is equipped with a heating element to keep the surface dry.
- If the window has been opened manually, the window operator will not be activated via the rain sensor or other automatic functions.
- From fully open, it will take up to one minute from the time of activation before the window is completely closed. Therefore, in case of sudden rain, water may enter the room before the window is closed.
- In case of snow and/or ice, the operation of the window may be blocked.
- It is recommended to place a control pad in the room where the window and its electrical products have been installed.

#### Product

- The control pad has been designed for use with genuine VELUX products. Connection to other products may cause damage or malfunction.
- The control pad is, within each market region, compatible with products with the io-homecontrol<sup>®</sup> logo.
- Electrical products must be disposed of in conformity with national regulations for electronic waste and not with household waste.
- Used batteries must not be disposed of together with household waste but have to be disposed of in conformity with the relevant national environmental regulations. Batteries contain substances that can be harmful if not handled and recycled correctly.
- X Use local authority battery disposal point where available.
- The packaging can be disposed of with usual household waste.
- Sound pressure level: Max 70 dB(A).
- Radio frequency band: 868 MHz within Europe and 2.4 GHz in most countries outside Europe.
- Radio frequency range: 200 m free field. Depending on building construction, the indoor range is approx 20 m. However, constructions with reinforced concrete, metal ceilings and plaster walls with steel members may reduce the range.
- Expected battery lifetime of control pad: Up to 1 year.
- Expected battery lifetime of solar powered window operator: Approx 10 years.

#### Maintenance and service

- Disconnect from mains or battery supply before carrying out any maintenance or service work to the window and products connected to it and ensure that it cannot be reconnected unintentionally during this time.
- Maintenance and installation must be carried out in consideration to Health and Safety at work requirements.
- If mains cable is damaged, it must be replaced by qualified personnel in accordance with national regulations.
- Clean the control pad with a soft dry or damp cloth.
- Dirt on the rain sensor may cause operating problems. Therefore, it is recommended to clean the rain sensor with a soft, wet cloth once or twice a year or when needed.
- In case of accumulation of dirt, the solar cell should be cleaned with water and ordinary household cleaners.
- Spare parts are available through your VELUX sales company.
   Please provide information from the data label.
- If you have any technical questions, please contact your VELUX sales company, see telephone list or www.velux.com.

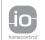

io-homecontrol® provides advanced and secure radio technology that is easy to install. io-homecontrol® labelled products communicate with each other, improving comfort, security and energy savings.

www.io-homecontrol.co

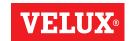

Control page

## **Control pad functions**

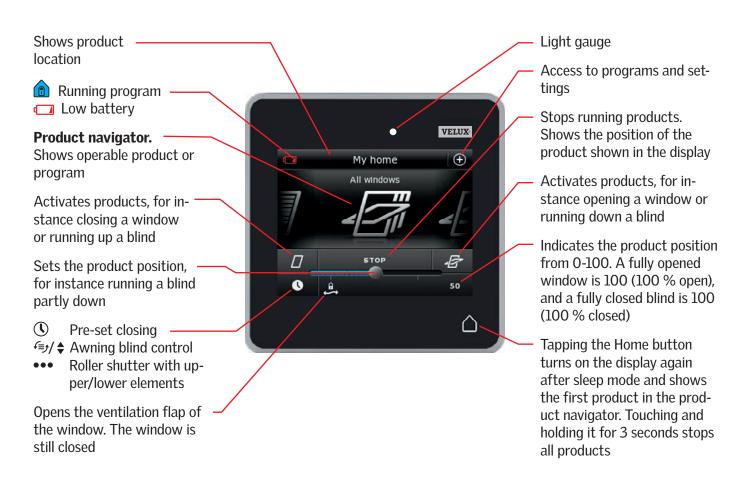

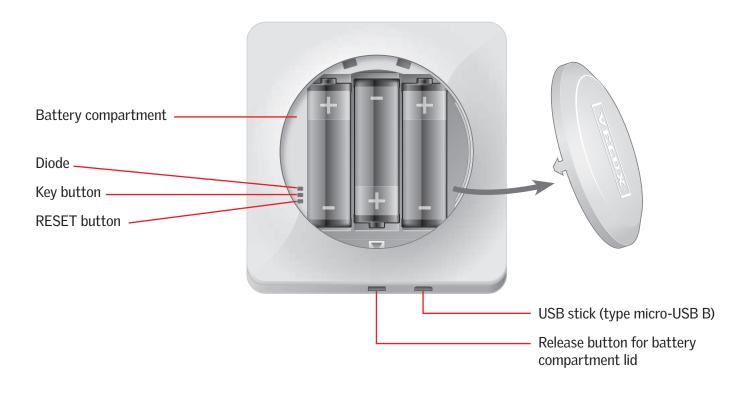

## **Basic operation**

You can operate all products by tapping icons/buttons or by dragging the slider and tapping the bar in the display.

The product to be operated is shown in the middle of the product navigator display. If more products are registered in the control pad, they are shown as shadows in the display sides. Select the product you want to operate by swiping a finger over the display in the directions of the arrows.

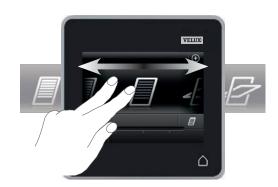

#### **Operation of windows**

- ① Close
- 2 Stop
- 3 Open
- 4 Open ventilation flap only. The window is still closed.
- (§) Drag the slider or tap the bar to open the window to desired position. The position from 0-100 is shown in the bottom right corner
- Tap the clock to close the window automatically after a given period of time.
- $\ensuremath{{\ensuremath{\mathfrak{T}}}}$  Choose for how many minutes the window is to be open and tap "OK".
- ® The icon in the bottom left corner shows for how many minutes the window will still be open.

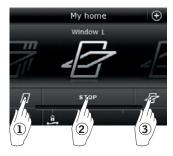

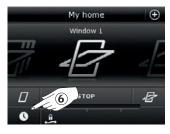

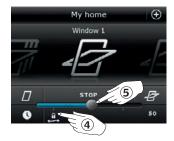

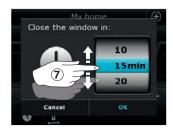

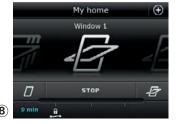

**Note:** If you try to open a window while it is raining, only the ventilation flap will be opened. This function prevents the rain from coming in. Tap "OK" to accept.

Alternatively, tap "Open anyway" if you want to open the window even if it is raining. The window can now be opened up to a maximum of 50 %. After 15 minutes, the window will close automatically if it is still raining.

If you set the automatic closing to less than 15 minutes, the window will close automatically at the end of this time period.

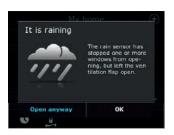

2

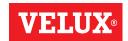

## **Basic operation**

## **Operation of sunscreening products**

## Roller shutters/Awnings blinds/Blinds

- 1 Run up
- 2 Stop
- 3 Run down
- ④ Drag the slider or tap the bar to set the position of the sunscreening product. The position from 0-100 is shown in the bottom right corner.

## Roller shutters with upper/lower elements

- **⑤** Tap • .
- **6** Tap the element you want to operate.
- 7 Tap "OK". You can now operate the element as described above.

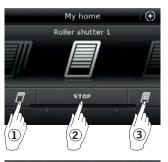

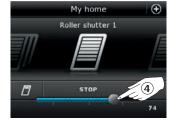

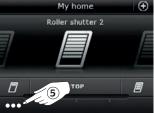

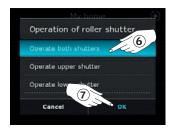

Venetian blind 1

## Venetian blinds

- 1 Run up
- 2 Stop
- 3 Run down
- ④ Drag the slider or tap the bar to set the position of the Venetian blind. The position from 0-100 is shown in the bottom right corner.
- ⑤ Tap ♠ to set the tilting of the slats.
- ⑥ Tap 

  to tilt the slats upwards.
- (7) Stor
- **8** Tap **#** to tilt the slats downwards.
- Drag the slider or tap the bar to set the tilting of the slats.
   The tilting from 0-100 is shown in the bottom right corner.
- (1) Tap ★ to return to setting the position of the Venetian blind.

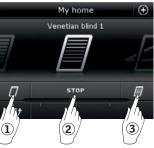

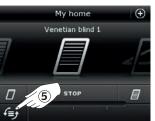

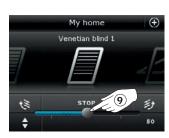

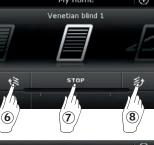

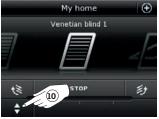

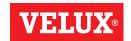

## **Basic operation**

## **Operation of lights**

- ① Turn off
- 2 Stop
- 3 Turn on
- ④ Drag the slider or tap the bar to set the intensity of the light. The intensity from 0-100 is shown in the bottom right corner.

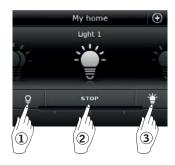

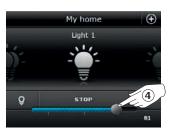

## Operation of products connected to on/off switch

- ① Turn off
- 2 Turn on

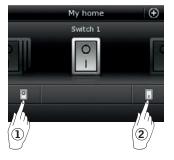

## Operation of other types of io-homecontrol® products

- ① Open
- 2 Stop
- 3 Close

**Note:** The example shows a garage door.

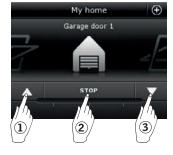

## **Product position**

Tap "STOP" and the position of the product can now be seen in the bottom right hand corner of the product navigator display. For instance, you can see how far a window is open.

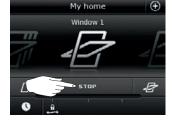

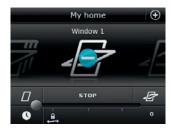

## Turn on/Home/Stop all products

To prolong the lifetime of the control pad batteries, the display goes into sleep mode shortly after the last touch. You turn on the display again by tapping  $\triangle$ .

When the display is on, a tap on  $\triangle$  takes you home to the first product in the product navigator.

Touching and holding  $\triangle$  for at least 3 seconds stops all products.

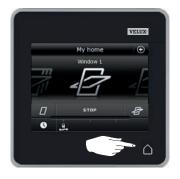

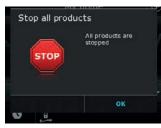

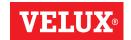

## **Programs - Using programs**

A program can help you get a smarter home. It can ensure that your house is ventilated regularly, that internal temperatures are kept down during the day when necessary, and that the heat loss is reduced at night.

Tap ⊕ in the top right corner of the display to get access to the programs.

Under "Programs", you will find the VELUX programs available for the products registered in your control pad. The more different products registered, the more VELUX programs available. There are eight VELUX programs.

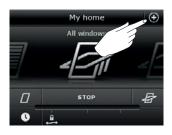

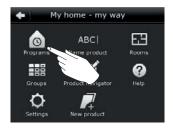

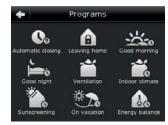

Two programs will run only once when activated. You can edit these programs.

Six programs, when activated, will automatically run repeatedly according to a set schedule until you stop them. You can edit the programs. A clock at the bottom right of the program icons indicates that the program will run repeatedly.

Ventilation

Leaving home

Good morning

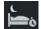

Good night

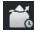

Indoor climate

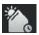

Sunscreening

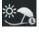

On vacation

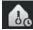

**Energy Balance** 

In addition, you can make your own programs, see the section Creating a program. Here you can combine the program settings as you wish.

When choosing a VELUX program, its contents are shown on the display. Tap <> to go back.

Tap "Start" to activate a program. Tap "Edit" to change the individual actions/settings of the program to make them match your wishes.

Tap ⊗ to go back.

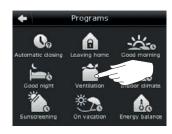

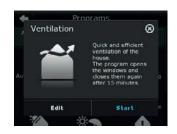

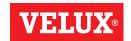

# **Programs - VELUX programs**

2

## Using a program

Two examples of how to use VELUX programs are shown.

## Example 1

The program "Ventilation" makes it easy to open and close your windows.

The example shows how to use it.

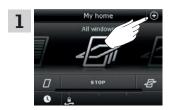

Tap ⊕.

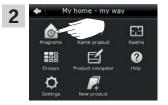

Tap "Programs".

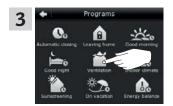

Tap "Ventilation".

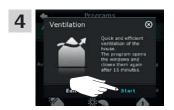

Tap "Start".

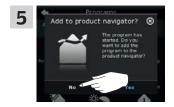

The display asks if you want to add the program to the product navigator for easier access. Tap "No".

**Note:** Tap "Yes" if you want to add the program to the product navigator (see page 14).

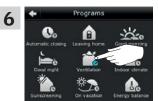

The clock turns blue when the program is running.

Tap "Ventilation" to stop the program.

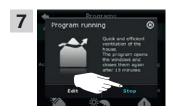

Tap "Stop".

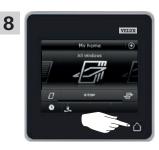

Tap  $\triangle$  to finish.

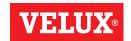

# **Programs - VELUX programs**

2

#### Example 2

The program "Leaving home" ensures that all windows are closed and that all registered locks are operated. The example shows how to use it.

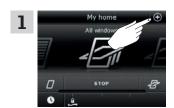

Тар ⊕.

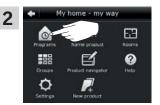

Tap "Programs".

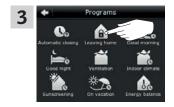

Tap "Leaving home".

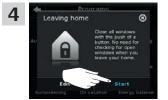

Tap "Start". **Note:** The display notifies you if a window has been opened manually. This window must be closed manually again to enable you to secure your home.

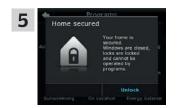

Your home is now secured until you tap "Unlock".

#### NOTE!

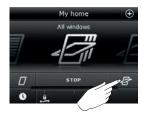

After starting "Leaving home", you can still operate **products** ordinarily with another control pad or control.

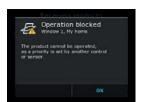

However, if you try to activate a **program**, the display shows that operation has been blocked.

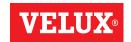

# **Programs - VELUX programs**

2

## **Editing a program**

You can change the settings in a program to make it suit you better.

The example shows how to change the settings in the program "Ventilation" into opening just one window and setting its opening position for ventilation purposes.

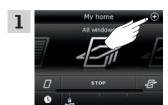

Тар ⊕.

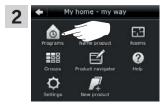

Tap "Programs".

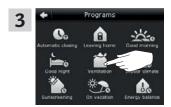

Tap "Ventilation".

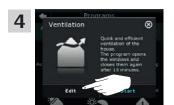

Tap "Edit".

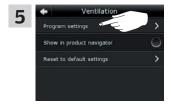

Tap "Program settings".

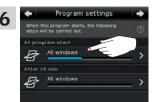

Tap "All windows".

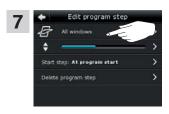

Tap "All windows".

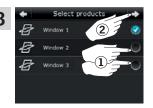

Remove ticks for the windows not to be opened ①.

**Note:** The individual products can be identified by tapping the icon. See also the section *Finding products*.
Tap ⇒ ②.

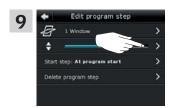

Tap the bar with the blue slider.

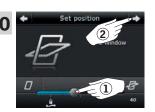

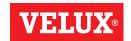

**Programs - VELUX programs** 

2

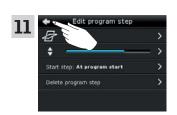

Tap <⊅.

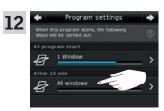

Tap "All windows".

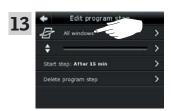

Tap "All windows".

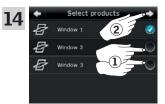

Remove ticks for the windows not to be closed ①.

**Note:** The individual products can be identified by tapping the icon. See also the section *Finding products*. Tap ⇒ ②.

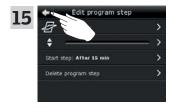

Tap <Þ.

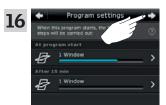

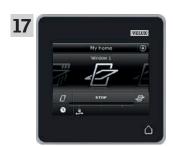

Tap  $\triangle$  to finish.

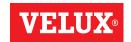

# **Programs - VELUX programs**

2

## Adding a program to the product navigator

You can place your program in the product navigator to make it easier to activate.

The example shows how to add the program "Ventilation" to the product navigator.

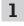

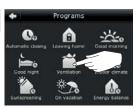

Tap "Ventilation".

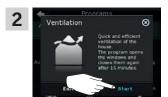

Tap "Start".

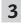

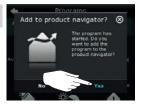

The display asks whether you want to add the program to the product navigator.

Tap "Yes".

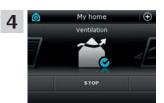

Now the program has been added to the product navigator where you can access it easier.

## Resetting to default settings

To cancel your settings, you can reset to default settings.

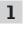

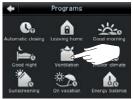

Tap "Ventilation".

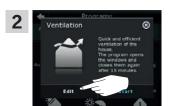

Tap "Edit".

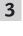

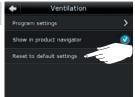

Tap "Reset to default settings".

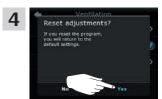

Tap "Yes".

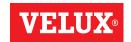

# Programs - Own programs

#### **Creating a program**

If the VELUX programs do not cover your requirements, you can make your own program. You may for instance need to ventilate a room at a certain time every day.

The example shows how to make a program with the name "Night cooling".

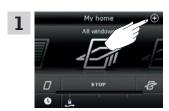

Тар ⊕.

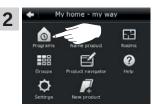

Tap "Programs".

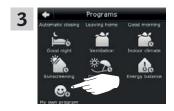

Tap "My own program".

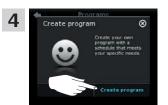

Tap "Create program".

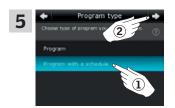

Tap "Program with a schedule" if the program is to be repeated on selected days ①.

Note: Tap "Program" only if the program is to run immediately. Tap <> **②**.

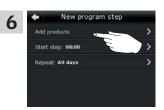

Tap "Add products".

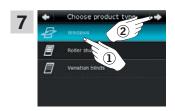

Tap "Windows" 1. Tap **⇒ ②**.

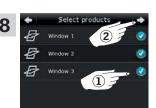

Scroll down the display and tick the windows to be included in the program ①.

**Note:** The individual products can be identified by tapping the icon. See also the section Finding products.

Tap <> **②**.

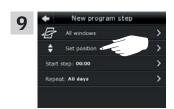

Tap "Set position".

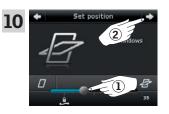

Drag the slider or tap the bar to set the opening of the windows. The position from 0-100 is shown in the bottom right corner ①.

Tap ⇒ **2**.

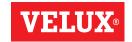

# **Programs - Own programs**

2

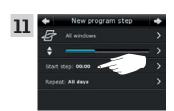

Tap "Start step: 00:00".

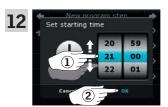

Roll the wheel to set the time to open the windows ①.

Tap "OK" ②.

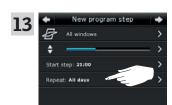

Tap "Repeat: All days".

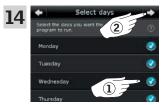

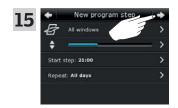

Tap ⇔.

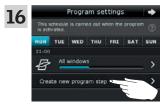

Tap "Create new program step" to set the time to close the windows again.

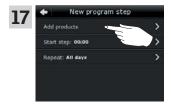

Tap "Add products".

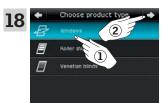

Tap "Windows" 1. Tap  $\Rightarrow$  2.

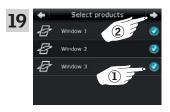

Scroll down the display and tick the windows to be part of the program ①.

**Note:** The individual products can be identified by tapping the icon. See also the section *Finding products*.

Tap <> **②**.

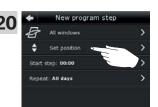

Tap "Set position".

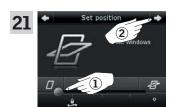

Drag the slider or tap the bar to set the opening of the windows to 0%. The position from 0-100 is shown in the bottom right corner ①.

Tap <> **②**.

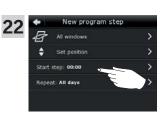

Tap "Start step: 00:00".

# **VELUX INTEGRA® KLR 200**

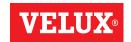

# Programs - Own programs

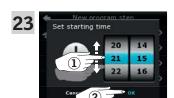

Roll the wheel to set the time to close the windows  ${f 1}$ . Tap "OK" 2.

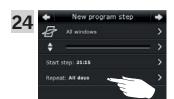

Tap "Repeat: All days".

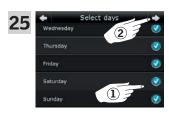

Scroll down the display and remove tick for the days not to be part of the program ①. Tap **⇒ ②**.

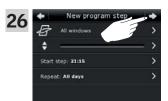

Tap <>.

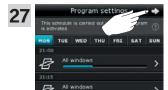

Tap <>.

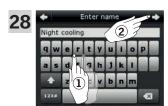

Enter a name for the program, in this case "Night cooling" ①. For use of keyboard, see the section Keyboard. Tap ⇒ ②.

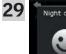

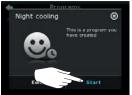

Tap "Start" to activate the program.

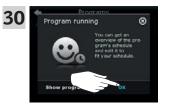

Tap "0K".

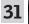

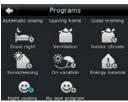

The program "Night cooling" is now in the program overview. From this overview you may start, stop and edit the program at any time. When you start it, the clock turns blue.

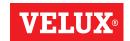

# Programs - Own programs

2

## **Editing a program**

You can change the settings in a program to make it better suit your requirements.

The example shows how to change the settings so that Window 3 is no longer part of the program "Night cooling".

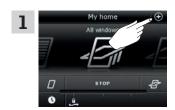

Тар ⊕.

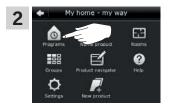

Tap "Programs".

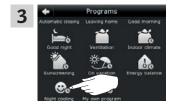

Tap "Night cooling".

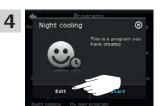

Tap "Edit".

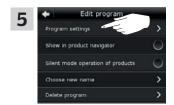

Tap "Program settings".

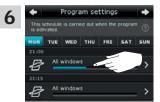

Tap "All windows".

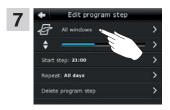

Tap "All windows".

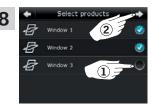

Remove tick for the window not to be opened ①.

Note: The individual product

**Note:** The individual products can be identified by tapping the icon. See also the section *Finding products*.

Tap <> **②**.

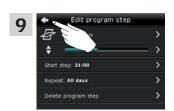

Tap <Þ.

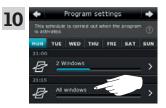

Tap "All windows".

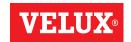

# Programs - Own programs

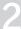

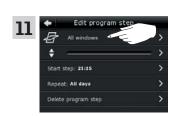

Tap "All windows".

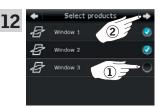

Remove tick for the window not to be closed ①.

**Note:** The individual products can be identified by tapping the icon. See also the section *Finding products*.

Tap ⇒ **②**.

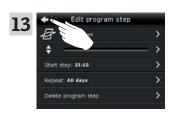

Tap <Þ.

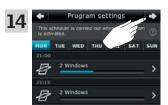

Tap ⇔.

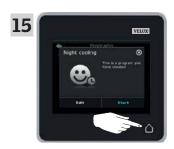

Tap  $\triangle$  to finish.

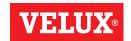

# Programs - Own programs

2

## Adding a program to the product navigator

You can place a program in the product navigator to make it easier for you to activate it.

The example shows how to add the program "Night cooling" to the product navigator.

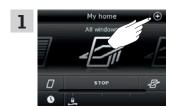

Тар ⊕.

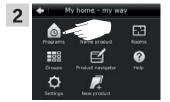

Tap "Programs".

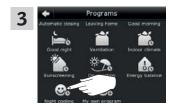

Tap "Night cooling".

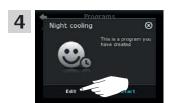

Tap "Edit".

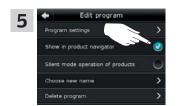

Tick "Show in product navigator".

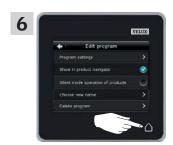

Tap △ to finish.

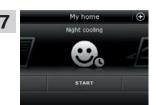

Now the program has been added to the product navigator where you can start and stop it.

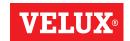

# Programs - Own programs

2

## Renaming a program

You can rename your own programs.

In the example, the name of the program "Night cooling" is changed into "Night program".

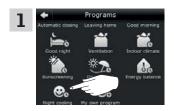

Tap "Night cooling".

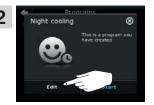

Tap "Edit".

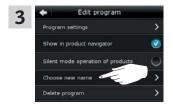

Tap "Choose new name".

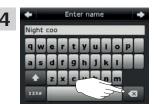

Tap **X** repeatedly to delete the present name. For use of keyboard, see the section *Keyboard*.

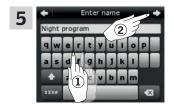

Enter a new name for the program, in this case "Night program" ①.

Tap ⇒ ②.

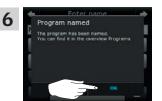

Tap "0K".

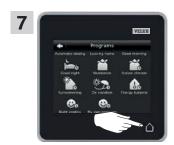

Tap  $\triangle$  to finish.

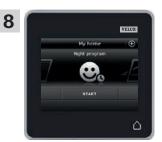

You can find the program with the new name in the product navigator.

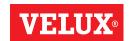

## Programs - Own programs

2

#### Silent mode operation

Some products have been set to silent mode operation when they are activated by programs running according to a schedule, see also the section *Using programs*. This may for instance be convenient if the products are activated automatically at night. Please note that products run slower when they have been set to silent mode operation. If you opt out of silent mode operation, the products will run faster.

The example shows how to deselect silent mode operation of products operated via the program "Night cooling".

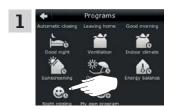

Tap "Night cooling".

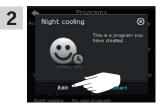

Tap "Edit".

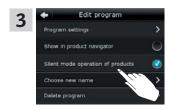

Remove the tick for "Silent mode operation of products".

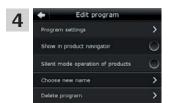

Silent mode operation has now been deselected.

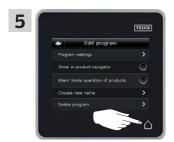

Tap △ to finish.

## **Deleting a program**

If you do not want to use one of your own programs anymore, you can delete it.

The example shows how to delete the program "Night cooling".

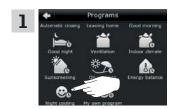

Tap "Night cooling".

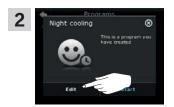

Tap "Edit".

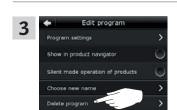

Tap "Delete program".

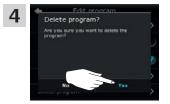

Tap "Yes".

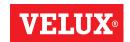

**Smart operation** 

2

#### **Finding products**

It may be difficult to tell the products from each other in the product navigator. If you are in doubt you can identify the product of interest by tapping the icon for product, for instance A at Window 3.

The example shows how to find Window 3 if for instance you are renaming the window.

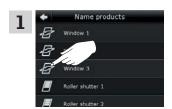

Tap 🗗 for "Window 3".

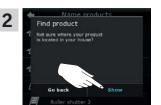

Tap "Show".

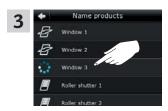

Window 3 will now run briefly back and forwards so you can see whether you found the right one or not.

Tap "Window 3". You can now continue renaming the window or finding another product.

## Keyboard

To change the names created automatically, you can enter new names via the keyboard. The keyboard is only visible when it is possible to use it.

**Keyboard functions:** 

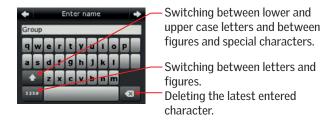

The example shows how to use the keyboard, for instance when you are renaming groups and want to call a group "Group 1".

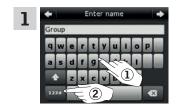

Enter "Group" ①.

Tap "123#" to switch to figures ②.

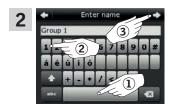

Tap the space bar ①. Enter "1" ②. Tap ⇒ to continue ③.

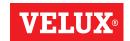

# Smart operation

2

#### **Renaming products**

You can change the names of products to make it easier to find and operate them.

The example shows how to change the names of Window 4 and Window 5 into Left and Right respectively.

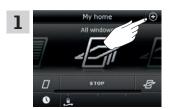

Tap ⊕.

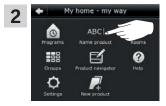

Tap "Name product".

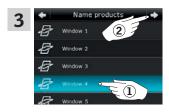

Tap "Window 4" ①. **Note:** The individual products can be identified by tapping the icon. See also the section *Finding products*.

Tap ⇒ ②.

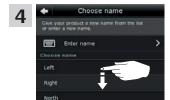

Scroll down the display to find a name for the product on the list. **Note:** You can also enter a name of your own by tapping "Enter name". For use of keyboard, see the section *Keyboard*.

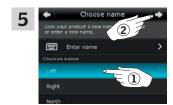

Select "Left" 1. Tap  $\Rightarrow$  2.

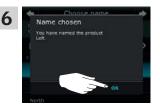

Tap "0K".

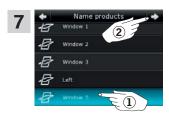

Tap "Window 5" 1. Tap  $\Rightarrow$  2.

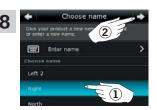

Select "Right" ①.
Tap ⇒ ②.

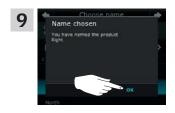

Tap "0K".

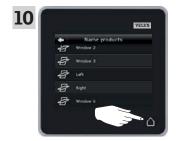

Tap  $\triangle$  to finish.

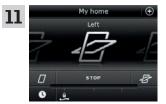

The windows are now called "Left" and "Right" in the product navigator.

## **Smart operation - Groups**

#### **Creating a group**

If you have several products of the same type, you can operate them simultaneously by grouping them. For instance, you can open and close all windows facing south or all windows in a room at the tap on a button.

The example shows how to create the group "Group 1" containing Window 2 and Window 3.

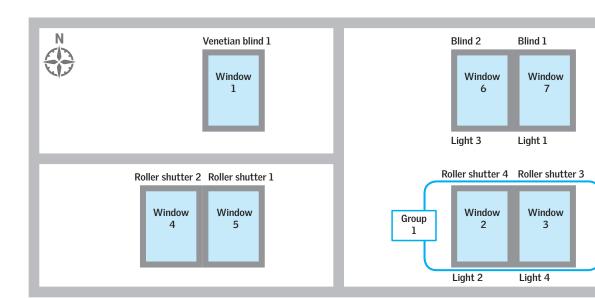

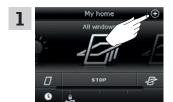

Tap **⊕**.

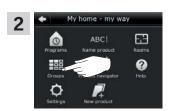

Tap "Groups".

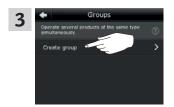

Tap "Create group".

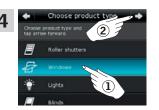

Tap "Windows" 1. 

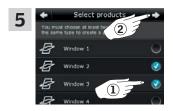

Scroll down the display and tick the windows to be included in the group ①.

**Note:** The individual products can be identified by tapping the icon. See also the section Finding products.

Tap <> **②**.

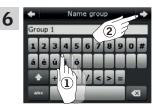

Enter a name for the group, in this case "Group 1" (1). For use of keyboard, see the section Keyboard. Tap <> **②**.

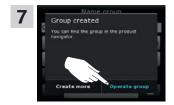

Tap "Operate group" to finish.

Note: Tap "Create more" to create more settings.

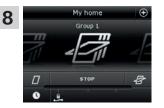

You can find the group "Group 1" in the product navigator.

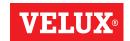

## **Smart operation - Groups**

2

#### **Editing a group**

You can change the contents of a group by adding or removing products.

The example shows how to add Window 4 and Window 5 to the group "Group 1" already consisting of Window 2 and Window 3.

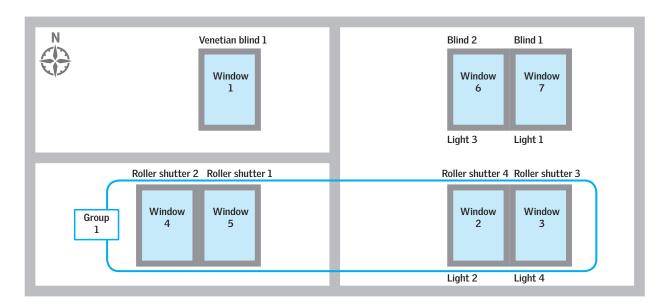

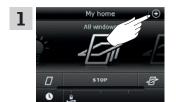

Тар ⊕.

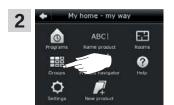

Tap "Groups".

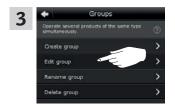

Tap "Edit group".

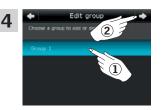

Tap "Group 1" 1. Tap  $\Rightarrow$  2.

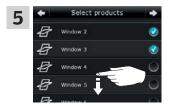

Scroll down the display to find the relevant windows.

**Note:** The individual products can be identified by tapping the icon. See also the section *Finding products*.

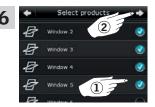

Tick the windows to be added to the group ①.

**Note:** Products can similarly be removed from a group by removing the tick.

Tap <> **②**.

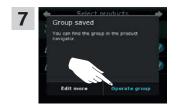

Tap "Operate group" to finish. **Note:** Tap "Edit more" to create more settings.

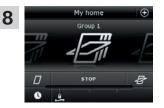

You can find the group "Group 1" containing the additional products in the product navigator.

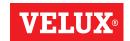

# **Smart operation - Groups**

2

## Renaming a group

You can change the name of a group.

The example shows how to change the name "Group 1" into "South windows".

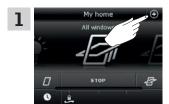

Тар ⊕.

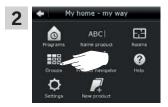

Tap "Groups".

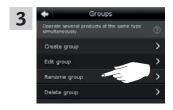

Tap "Rename group".

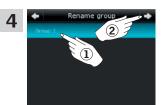

Tap "Group 1" ①.
Tap ⇒ ②.

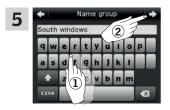

Enter a name for the group, in this case "South windows" ①. For use of keyboard, see the section *Keyboard*.

Tap <> **②**.

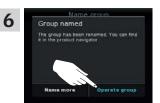

Tap "Operate group" to finish. **Note:** Tap "Name more" to create more settings.

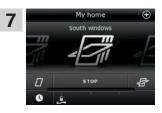

The group is now called "South windows" in the product navigator.